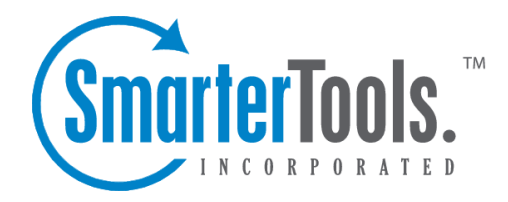

# Scheduling Tickets for Follow

Help Documentation

This document was auto-created from web content and is subject to change at any time. Copyright (c) 2021 SmarterTools Inc.

## **Scheduling Tickets For Follow-up**

One method for managing tickets in SmarterTrack is by scheduling them for follow-up. For example, if an agen<sup>t</sup> needs to do additional research to resolve <sup>a</sup> customer's issue, he can schedule the ticket for follow-up to ensure it is not forgotten. Similarly, follow-ups can be used to notify agents when customers haven't responded to <sup>a</sup> ticket or need additional service. When <sup>a</sup> ticket is scheduled for follow-up its status changes to "waiting." It then automaticlly becomes "active" on the scheduled day and time.

To schedule <sup>a</sup> ticket for follow-up, select the desired ticket. Then click the Actions menu in the content pane toolbar, select Follow-up and click Schedule . The follow-up options will load in <sup>a</sup> popup window. In general, the following options are available:

• Follow Up On - Use the calendar and clock icons to select the date and time the agen<sup>t</sup> should follow up on the ticket. When this date/time arrive, SmarterTrack will automatically move the ticket to active status to remind the agen<sup>t</sup> to follow-up. Note: If <sup>a</sup> follow-up was previously set on the ticket and gets suspended because of an interaction with the customer, the previously filled values will be filled in automatically when setting the follow-up again.

• New Group - Select the group to which the follow-up should be assigned to.

• New Agent - Select the agen<sup>t</sup> to which the follow-up should be assigned to. If the follow-up does not need to be assigned to <sup>a</sup> specific agent, choose the auto-assign option and the follow-up will be assigned to an agen<sup>t</sup> within the specified group based on the distribution method set by the administrator. By default, the agen<sup>t</sup> who schedules the follow-up will be assigned the follow-up.

• New Priority - Select the priority of the ticket. Generally, an agen<sup>t</sup> will not change the ticket priority.

• Pin Ticket - Check this box to pin the ticket to the agen<sup>t</sup> responsible for the follow-up. For more information on pinning tickets, see Tickets Overview .

• Follow-up Note - Type any important information or comments regarding the follow-up into this field. Generally, follow-up notes describe actions taken and/or the reason the ticket was scheduled for follow-up.

### **Follow-ups and Agent Status**

When an agen<sup>t</sup> sets <sup>a</sup> follow-up, that follow-up stays with that agen<sup>t</sup> and moves from waiting to active status at the follow-up's scheduled date and time. This occurs regardless of the agent's actual status within SmarterTrack. For example, <sup>a</sup> ticket that has <sup>a</sup> follow-up scheduled will move to an active status for an agen<sup>t</sup> even if the agen<sup>t</sup> it is assigned to is marked as inactive. Therefore, managers and

supervisors will need to be aware of how follow-ups are utilized so that, in cases where an agen<sup>t</sup> is inactive due to sickness or vacation, any follow-ups are distributed to active agents, as needed.

#### **Finding Tickets Scheduled for Follow-up**

When an agent schedules a ticket for follow-up, SmarterTrack automatically assigns a waiting status to the ticket. To view all tickets scheduled for follow-up, expand Global Tickets or My Tickets in the navigation pane and click Waiting . Waiting tickets scheduled for follow ups will display <sup>a</sup> grey Follow-up icon. Note: When <sup>a</sup> ticket is ready for follow-up, SmarterTrack automatically moves it to active status with <sup>a</sup> red follow-up indicator.

### **Removing <sup>a</sup> Follow-up from Tickets**

To remove <sup>a</sup> follow-up assigned to <sup>a</sup> ticket, select the desired ticket. Then click the Actions menu in the content pane toolbar, select Follow-up and click Remove . The ticket will be moved to the status (active, closed, or waiting) that it was in prior to being assigned <sup>a</sup> follow-up. Note: SmarterTrack also removes any follow-ups assigned to <sup>a</sup> ticket if the ticket status is changed to closed and locked or if the ticket is deleted.